## **Инструкция по подготовке и заполнению документов ИС Сессия для студентов, участвующих в БАРС**

Документ описывает особенности работы с документами ИС Сессия при проведении контроля успеваемости в конце семестра. Подробная информация о работе ИС Сессия и БАРС содержится в отдельных инструкциях.

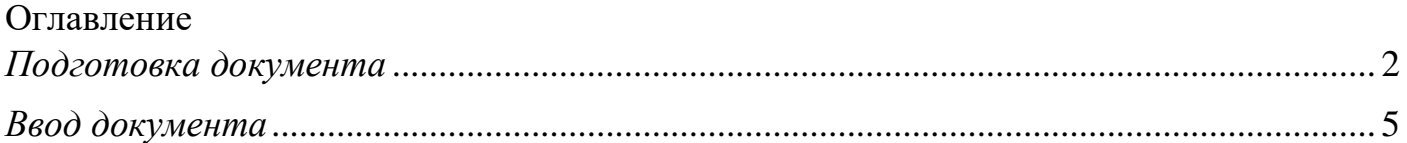

## <span id="page-1-0"></span>*Подготовка документа*

Ряд документов ИС Сессия поддерживает ввод семестровой и экзаменационной (зачётной) составляющих согласно положению о БАРС МЭИ. Соответствующие поля отображаются для каждого студента, включённого в документ ИС Сессия (рис. 1, 2). По умолчанию поля не заполнены. Значения могут быть проставлены вручную либо импортированы из БАРС.

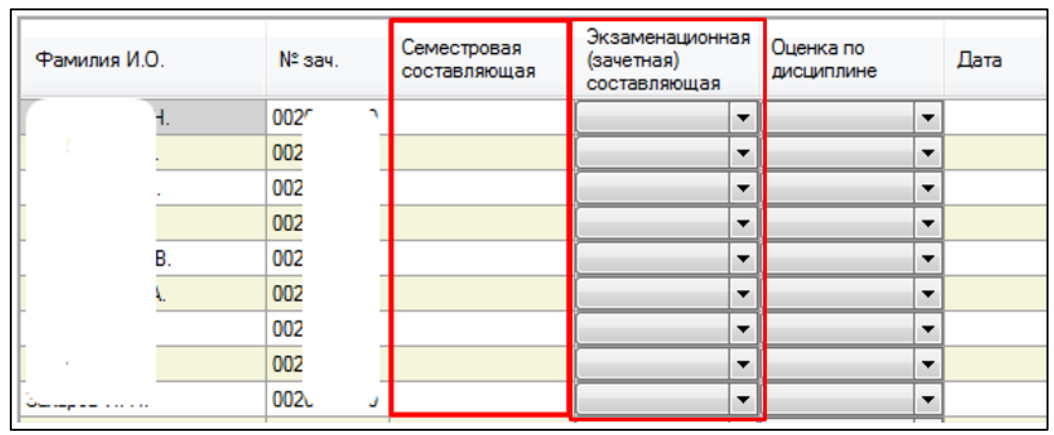

**Рис. 1. Пример ведомости для БАРС**

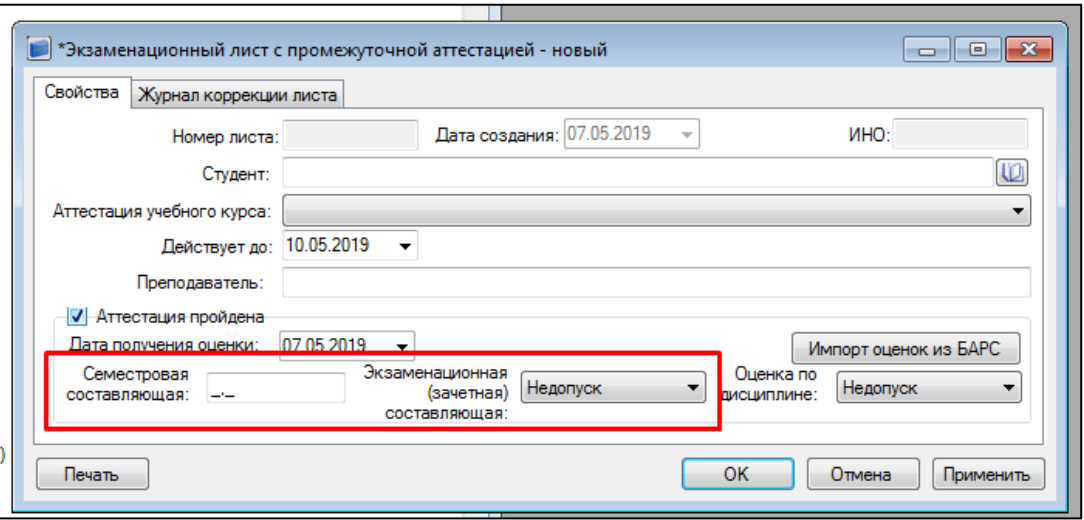

**Рис. 2. Пример листа для БАРС**

Рассмотрим импорт оценок на примере экзаменационной ведомости. При её подготовке для передачи преподавателю необходимо заполнить семестровые составляющие оценок. Сделать это можно вручную или с помощью импорта из БАРС, нажав на кнопку «Импорт оценок из БАРС». После нажатия на кнопку отобразится окно, с помощью которого можно выбрать оценки для импорта (рис. 3).

В верхней части окна задаются параметры импорта:

1. Семестровая составляющая – доступна для выбора. При отметке  $\boxtimes$  в ИС Сессия будет импортироваться семестровая составляющая.

2. Экзаменационная (зачётная) составляющая и Оценка по дисциплине – доступна для выбора. При отметке  $\boxtimes$  в ИС Сессия будут импортироваться Экзаменационная (зачётная) составляющая и Оценка по дисциплине.

3. Семестр – поле автоматически заполняется из ведомости ИС Сессия, недоступно для изменения.

4. Тип аттестации – поле автоматически заполняется из ведомости ИС Сессия, недоступно для изменения.

5. Дисциплина – автоматически заполняется из ведомости ИС Сессия, доступно для изменения. Используется для поиска ведомостей БАРС.

Ниже расположены две таблицы: первая отображает ведомости БАРС, соответствующие заданным фильтрам; вторая – студентов из выбранной в первой таблице ведомости БАРС и их оценки.

| Импорт оценок из БАРС в документ "Зачетная ведомость с оценкой с промежуточной аттестацией: Концепции современного |                                                    |                                                                |                                                                           |                                               |                         |                             |                                       |   |  |
|----------------------------------------------------------------------------------------------------|----------------------------------------------------|----------------------------------------------------------------|---------------------------------------------------------------------------|-----------------------------------------------|-------------------------|-----------------------------|---------------------------------------|---|--|
|                                                                                                    | Импортировать из БАРС:<br>Семестровая составляющая | Экзаменационная (зачетная) составляющая и Оценка по дисциплине | Параметры импорта из БАРС:<br>Семестр:<br>Тип аттестации: Зачёт с оценкой |                                               |                         | 2018-2019, Весенний семестр |                                       |   |  |
| Дисциплина: Концепции современного естествознания                                                                  |                                                    |                                                                |                                                                           |                                               |                         |                             |                                       |   |  |
| Отображаются только ведомости БАРС, включающие студентов данного документа ИС Сессия!                              |                                                    |                                                                |                                                                           |                                               |                         |                             |                                       |   |  |
|                                                                                                    | Название ведомости в БАРС                          |                                                                |                                                                           | Дисциплина ведомости в БАРС                   |                         |                             |                                       |   |  |
|                                                                                                    | Ведомость КСЕ_2019_иэ-01-18 (                      |                                                                |                                                                           | 30 чел.)                                      |                         |                             | Концепции современного естествознания |   |  |
|                                                                                                    | Импортировать                                      | ФИО студента                                                   | Семестровая<br>составляющая                                               | Экзаменационная<br>(зачетная)<br>составляющая | Оценка по<br>дисциплине |                             |                                       | Α |  |
|                                                                                                    | П                                                  | Ба                                                             | 4.8                                                                       |                                               |                         |                             |                                       |   |  |
|                                                                                                    |                                                    | Бо                                                             | 4.1                                                                       |                                               |                         |                             |                                       |   |  |
|                                                                                                    |                                                    | B۱                                                             | 4.6                                                                       |                                               |                         |                             |                                       |   |  |
|                                                                                                    |                                                    | Bı                                                             | 4.6                                                                       |                                               |                         |                             |                                       |   |  |
|                                                                                                    |                                                    | B                                                              | 5.0                                                                       |                                               |                         |                             |                                       |   |  |
|                                                                                                    |                                                    | Γc                                                             | 4.2                                                                       |                                               |                         |                             |                                       |   |  |
|                                                                                                    |                                                    | Γc                                                             | 3.7                                                                       |                                               |                         |                             |                                       |   |  |
| OK<br>Выбрать все<br>Сбросить все<br>Отмена                                                                        |                                                    |                                                                |                                                                           |                                               |                         |                             |                                       |   |  |

**Рис. 3. Окно импорта оценок из БАРС**

Наиболее простой случай – в БАРС имеется единственная ведомость. В этом случае в списке ведомостей будет одна запись, а список студентов будет содержать обучающихся, включённых в текущую ведомость ИС Сессия и в ведомость БАРС, и их оценки из БАРС.

Для импорта оценок необходимо проставить галки в столбце «Импортировать» напротив тех студентов, чьи оценки должны попасть в ИС Сессия, и нажать на кнопку «ОК». Можно отметить сразу всех студентов выбранной ведомости, нажав на кнопку «Выбрать все». После нажатия кнопки «ОК» окно импорта закроется и выбранные оценки попадут в документ ИС Сессия (рис. 4). Для сохранения результата операции следует нажать «ОК» или «Применить».

| Фамилия И.О. | № зач. | Семестровая<br>составляющая | Экзаменационная<br>(зачетная)<br>составляющая | Оценка по<br>дисциплине | Дата |
|--------------|--------|-----------------------------|-----------------------------------------------|-------------------------|------|
|              | 002    | 1.4                         | ▼                                             | ۰                       |      |
|              | 002    | 4.0                         | ▼                                             | ▼                       |      |
|              | 002    | 3.8                         | ۰                                             | ۰                       |      |
|              | 002    | 3.6                         | ▼                                             | ▼                       |      |
|              | 002    | 3.2                         | ۰                                             | ۰                       |      |
|              | 002    | 1.8                         | ▼                                             | ▼                       |      |
|              | 002    | 1.0                         | ▼                                             | ▼                       |      |
|              | 002    | 4.0                         | ▼                                             | ٠                       |      |
|              | 002    | 3.8                         | ▼                                             | ۰                       |      |
|              | 002    | 3.2                         | ▼                                             | ۰                       |      |
|              | 002    | 3.6                         | ▼                                             | ▼                       |      |
|              | 002    | 3.0                         | ▼                                             | ۰                       |      |
| h.           | 002    | 3,6                         | ▼                                             | ▼                       |      |

**Рис. 4. Импортированные из БАРС оценки в ИС Сессия**

Импорт оценок для других видов документов производится аналогичным образом.

Более сложными случаями импорта являются:

1. **Отсутствие ведомостей в окне импорта.** Вероятная причина – различие в названии дисциплины или типе аттестации в учебном плане ИС Сессия и личном кабинете преподавателя БАРС (ЛКП).

**Если отличие в названии дисциплины**, то следует изменить значение поля «Дисциплина» и нажать на кнопку «Поиск» – отобразятся ведомости, соответствующие введённому названию. Можно осуществить поиск с пустым полем «Дисциплина». В этом случае отобразятся все ведомости БАРС, в которых имеются оценки для студентов, включённых в ведомость ИС Сессия (рис. 5).

| Дисциплина:                                                                           |                                  |             |                                         |  |  |  |  |  |  |
|---------------------------------------------------------------------------------------|----------------------------------|-------------|-----------------------------------------|--|--|--|--|--|--|
| Отображаются только ведомости БАРС, включающие студентов данного документа ИС Сессия! |                                  |             |                                         |  |  |  |  |  |  |
|                                                                                       | Название ведомости в БАРС        |             | Дисциплина ведомости в БАРС             |  |  |  |  |  |  |
|                                                                                       | A-03-18 (                        | 25 чел.)    | История                                 |  |  |  |  |  |  |
|                                                                                       | Ведомость 2019_02_08_11_08_45 (Г | з. 95 чел.) | Культура речи и деловое общение         |  |  |  |  |  |  |
|                                                                                       | Ведомость КСЕ 2019 из-01-18 (Ми, | . 30 чел.)  | Концепции современного естествознания   |  |  |  |  |  |  |
|                                                                                       | ИЭ-01-18 (Дуд                    | 30 чел.)    | Элективные курсы по физической культуре |  |  |  |  |  |  |

**Рис. 5. Поиск ведомости БАРС**

**Если отличие в типе аттестации**, то необходимо привести в соответствие данные в ИС Сессия и БАРС – изменить учебный план в ИС Сессия, либо изменить балльно-рейтинговую структуру (БРС) в БАРС.

Ошибка в БРС маловероятна, так как корректность БРС проверяется координаторами БАРС и начальниками курсов, а также по ней учатся студенты в течение всего семестра и соответствующим образом рассчитывается их рейтинг.

При изменении БРС следует быть внимательным – если для БРС создано несколько ведомостей, то изменения повлияют на все документы. Если для части ведомостей БРС корректна, то необходимо создать новую, корректную БРС, затем для неё создать ведомость и проставить оценки из ведомости, связанной с некорректной БРС, после чего удалить старую ведомость.

2. **Наличие нескольких ведомостей в окне импорта.** В этом случае, «двигаясь» по ведомостям, необходимо галками отметить оценки для импорта. Если один и тот же студент встречается в нескольких ведомостях, то, вероятнее всего, часть из них ошибочна и должна быть скорректирована. Включение студента в «лишнюю» ведомость, даже без проставления оценок, снижает его рейтинг.

После импорта семестровых составляющих оценок, документы печатаются из ИС Сессия по аналогии с любыми другими документами – с помощью нажатия на кнопку «Печать».

## <span id="page-4-0"></span>*Ввод документа*

Заполненный преподавателем документ вводится в БАРС. При этом столбец «Экзаменационная (зачётная) составляющая» заполняется значениями 0, 2, 3, 4 или 5 и автоматически рассчитывается оценка за освоение дисциплины согласно положению о БАРС.

После заполнения ведомости БАРС оценки могут быть импортированы в ИС Сессия (другой вариант – ввод вручную). Для импорта необходимо открыть соответствующий документ в ИС Сессия и нажать на кнопку «Импорт из БАРС». Откроется окно импорта оценок (рис. 4). Для импорта экзаменационных (зачётных) составляющих и оценок по дисциплине необходимо проставить соответствующую галку в верхней части экрана. Затем выбрать оценки для импорта аналогично механизму, описанному в предыдущем разделе, и нажать «ОК». Импортированные оценки отобразятся в документе ИС Сессия.